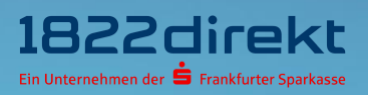

# **So führen Sie den Wechsel Ihres TAN-Verfahrens von mTAN auf 1822TAN+ durch.**

**Bitte beachten Sie:** Bitte laden Sie sich die 1822TAN+ App vorab in Ihrem App-Store herunter und halten Sie Ihre Telefon-PIN bereit.

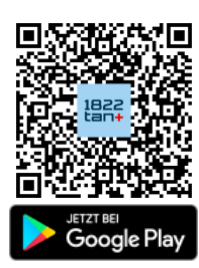

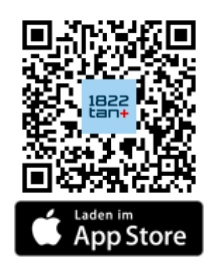

#### **Schritt 1**

Melden Sie sich im Online-Banking an und führen Sie den Wechsel Ihres TAN-Verfahrens von mTAN auf 1822TAN+ unter folgendem Menüpunkt durch: "[Einstellungen > TAN > TAN-](https://www.1822direkt-banking.de/ng-banking/?dlid=dlr&dld=ziel%3Dptv)**[Verfahren verwalten](https://www.1822direkt-banking.de/ng-banking/?dlid=dlr&dld=ziel%3Dptv)"**. Klicken Sie dort unter dem alternativen Verfahren "**1822TAN+**" auf den Button "Aktivieren".

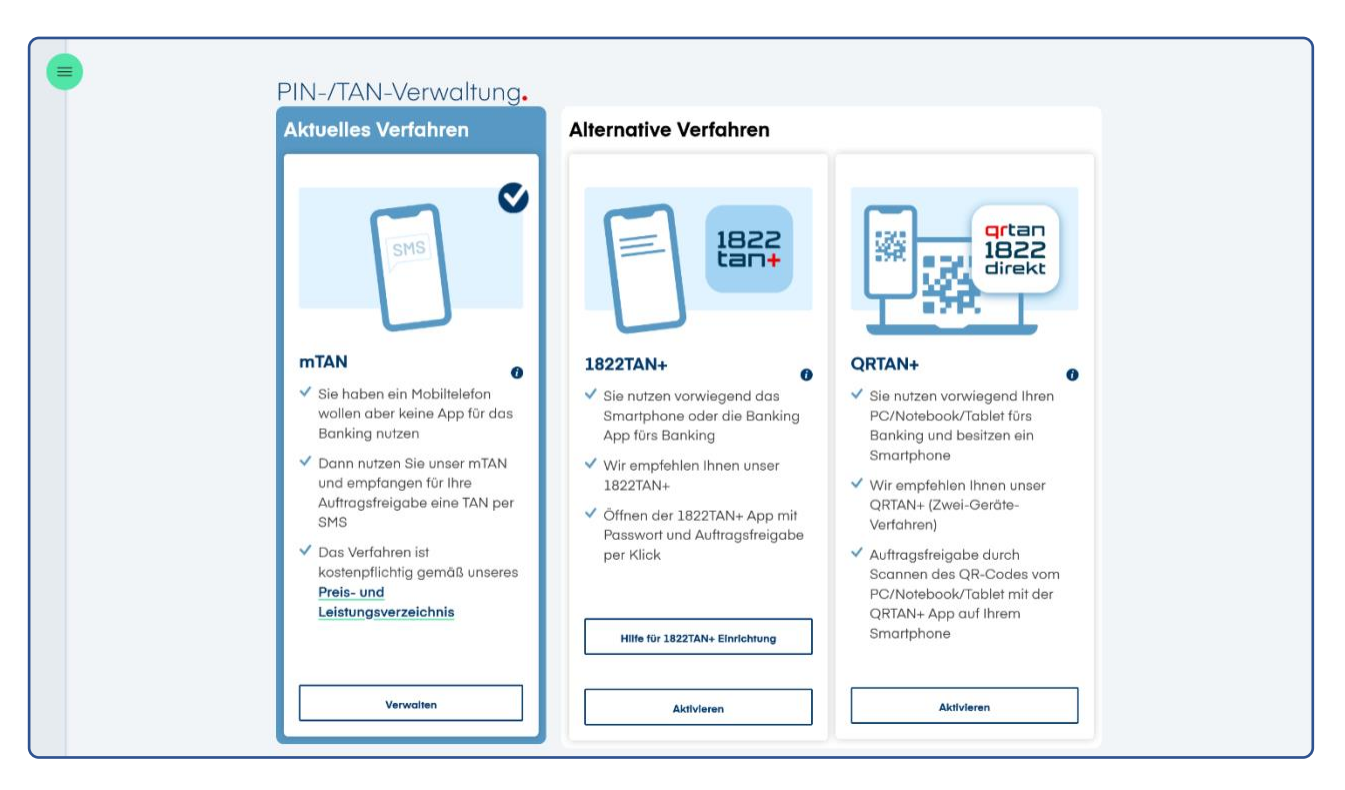

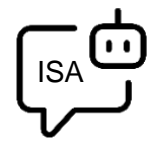

**Sie möchten sich bei der Einrichtung von 1822TAN+ unterstützen lassen?** 

ISA, Ihre digitale Service-Assistenz der 1822direkt, führt Sie gerne Schritt für Schritt durch die Einrichtung von 1822TAN+. Um sich von ISA unterstützen zu lassen, klicken Sie in der selben Kachel auf "**[Hilfe für 1822TAN+ Einrichtung](https://www.1822direkt-banking.de/ng-banking/?dlid=dlr&dld=ziel%3Disa)**".

## **Schritt 2**

Nachdem Sie die App 1822TAN+ auf Ihrem Smartphone installiert haben, können Sie die Aktivierung mit klicken auf den Button "Weiter" fortführen.

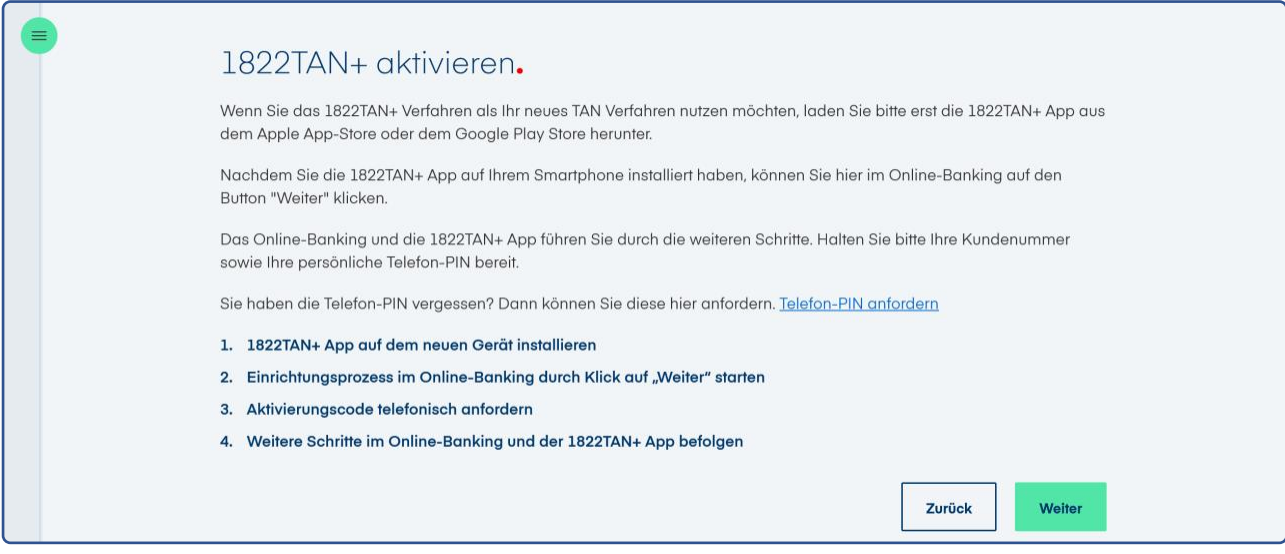

## **Schritt 3**

Halten sie Ihre Kundennummer und Telefon-PIN bereit und fordern Sie sich unter 069 94170 - 2284 Ihren persönlichen 10-stelligen Aktivierungscode an. Im Anschluss können Sie mit klicken auf den Button "Weiter" den Einrichtungsprozess fortführen.

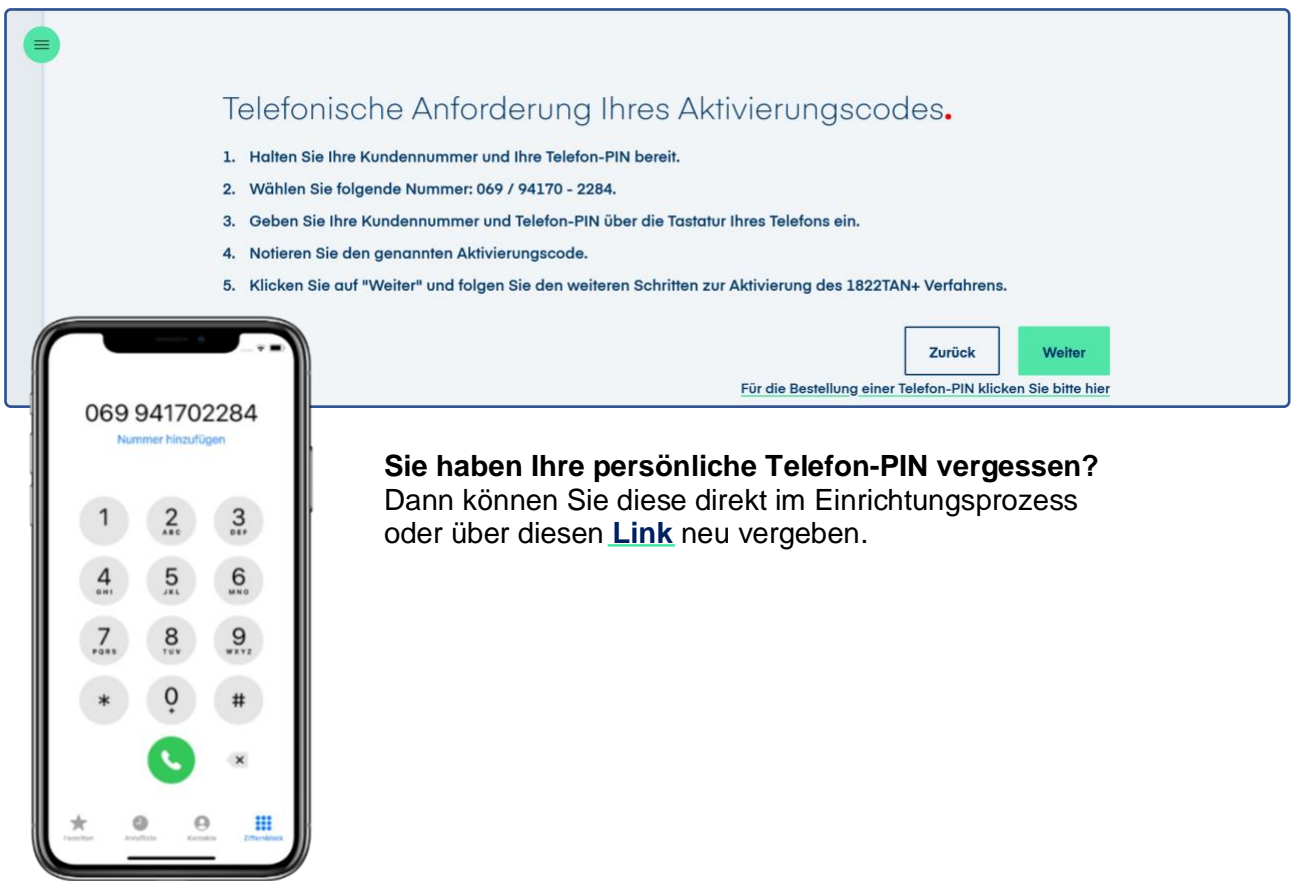

# **Schritt 4**

Lassen Sie die Seite mit dem QR-Code geöffnet und starten Sie parallel die **1822TAN+ App** auf Ihrem Smartphone und beginnen Sie mit "**Jetzt einrichten**". Erlauben Sie der 1822TAN+ App bitte den Zugriff auf die Kamera und **scannen Sie den QR-Code** mit der 1822TAN+ App. Nach erfolgreichem Scan werden Sie automatisch in der App durch den Einrichtungsprozess geleitet.

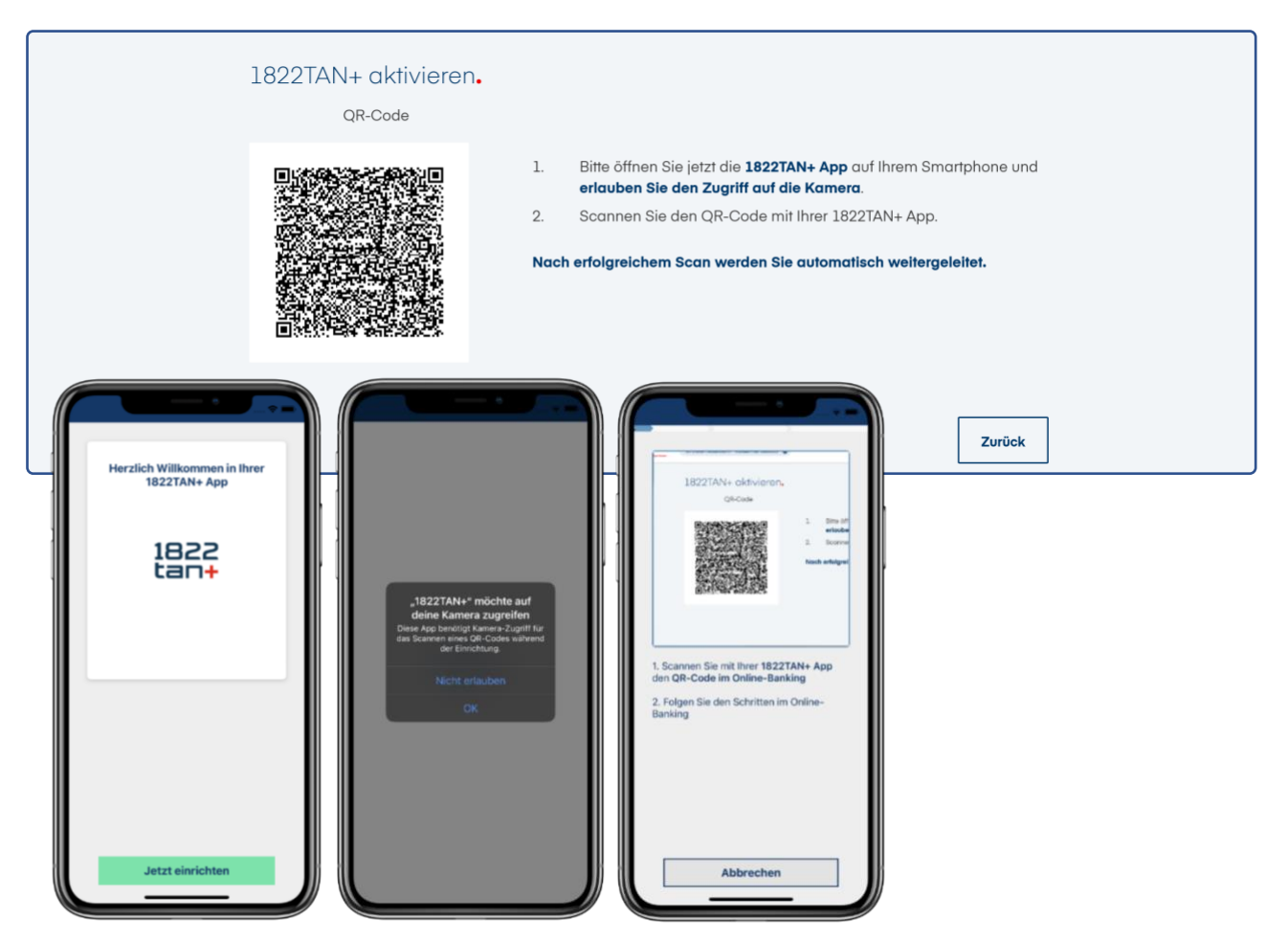

## **Schritt 5**

Vergeben und Bestätigen Sie das **App-Passwort zum Entsperren der App** und erlauben Sie den **Empfang von Mitteilungen**. Optional können Sie zum zukünftigen Entsperren der 1822TAN+ App auch die Verwendung von Biometrie erlauben.

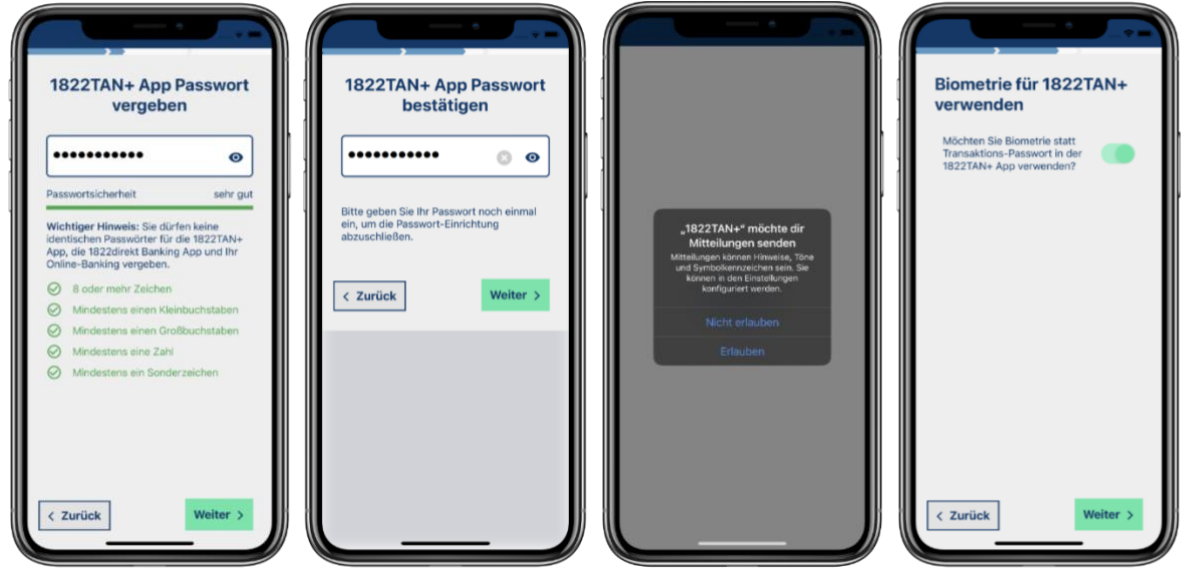

## **Schritt 6**

Geben Sie im letzten Schritt zur Bestätigung der Aktivierung den am Telefon erhaltenen 10-stelligen **Aktivierungscode** in der 1822TAN+ App ein.

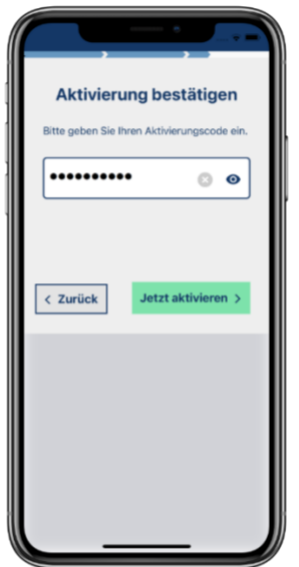

## **Schritt 7**

**Geschafft**. Sie können jetzt das 1822TAN+ Verfahren für die Auftragsfreigabe nutzen.

In der 1822TAN+ sehen Sie das Aktivitätsprotokoll. Es informiert Sie über die letzten erfolgreichen oder ungültigen TAN-Eingaben und die letzten erfolgreichen Logins oder fehlerhaften Anmeldeversuche. Das Aktivitätsprotokoll können Sie durch starten der 1822TAN+ App aufrufen. Über die Einstellungen im unteren Bereich des Aktivitätsprotokolls können Sie auch Ihr App-Passwort ändern oder die Verwendung von Biometrie administrieren.

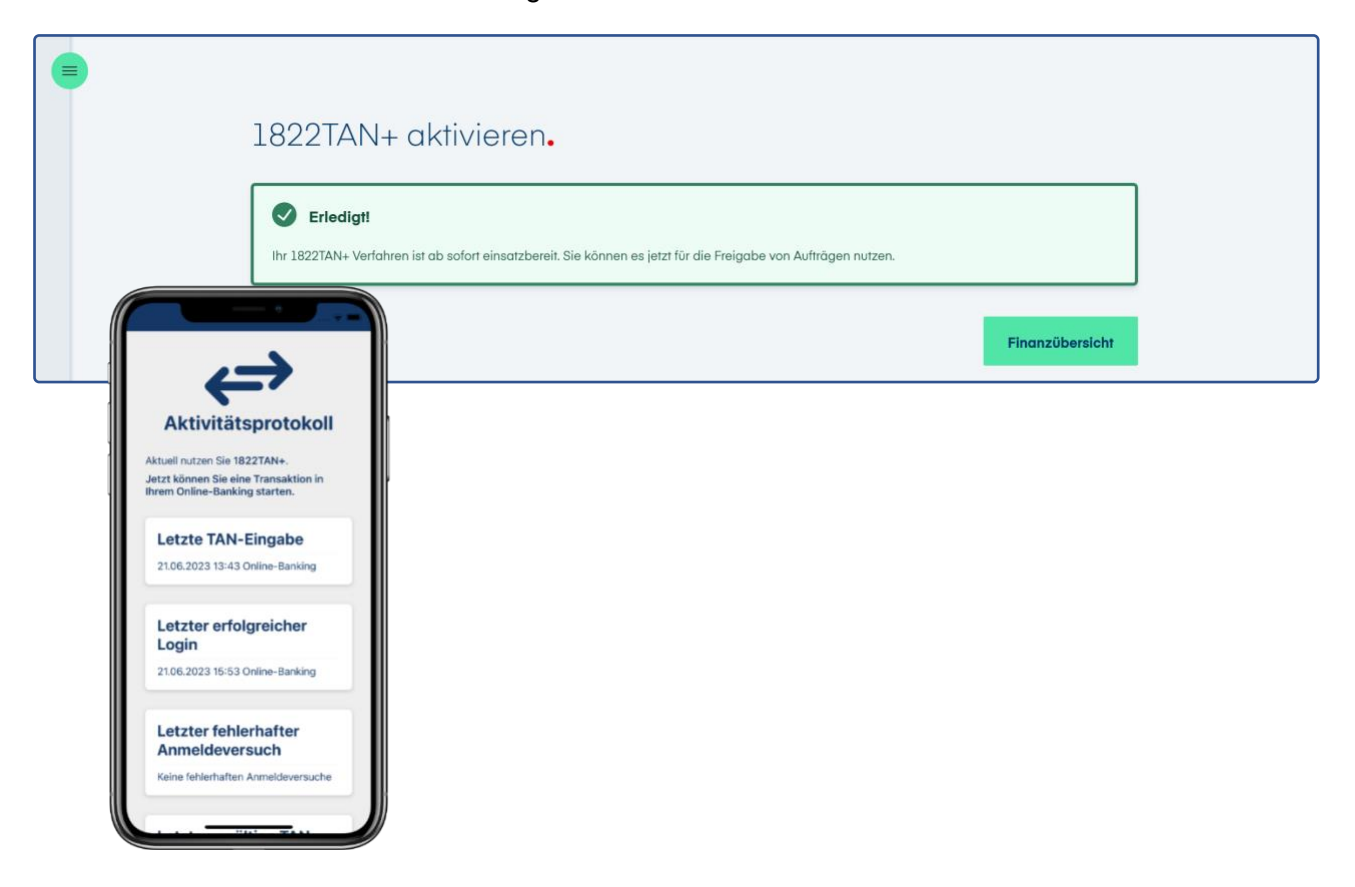